# [Admin-Client](https://wiki.ucware.com/gui/admin-client?do=showtag&tag=gui%3AAdmin-Client), [Berechtigungen,](https://wiki.ucware.com/func/berechtigungen?do=showtag&tag=func%3ABerechtigungen) [Telefonbuch,](https://wiki.ucware.com/func/telefonbuch?do=showtag&tag=func%3ATelefonbuch) [Kontakte](https://wiki.ucware.com/func/kontakte?do=showtag&tag=func%3AKontakte)

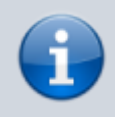

**Versionshinweis:**

Dieser Artikel wurde für [UCware 6.2](https://wiki.ucware.com/release/ucware6) überarbeitet. Die Vorgängerversion finden Sie [hier](https://wiki.ucware.com/archiv/6_1/adhandbuch/benutzer_gruppen/gruppen/telefonbuch_csv).

# **Telefonbuch synchronisieren (CSV)**

**Dieser Artikel erfordert Kenntnisse zu den folgenden Funktionen:**

- 
- [Persönliches Telefonbuch erstellen](https://wiki.ucware.com/benutzerhandbuch/hauptseite/telefonbuecher/tb_hinzufuegen)
- [Gemeinsame Telefonbücher einrichten](https://wiki.ucware.com/adhandbuch/benutzer_gruppen/berechtigung/view_phonebook_benutzer)

In diesem Artikel erfahren Sie, wie Sie Kontaktdaten aus einer CSV-Datei auf den UCware Server importieren. Auf diese Weise lassen sich Datensätze − z. B. aus einer Groupware − als Telefonbücher im UCC-Client anzeigen.

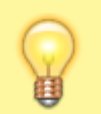

# **Hinweis:**

Importierte Telefonbucheinträge sind für die Bearbeitung im UCC-Client gesperrt. Aktualisierungen erfordern daher Zugriff auf die Datenquelle und werden erst nach einem erneuten Import wirksam.

# **Importmöglichkeiten**

Für einen korrekten Import müssen die Kontaktdaten im CSV-Format (Zeichencodierung UTF-8) vorliegen. Sie haben die Wahl zwischen einem einfachen und einem erweiterten Import.

# **Einfacher Import**

Mit dieser Methode können Sie ausschließlich die Kontaktattribute **Vorname**, **Name** und eine einzelne **Telefonnummer** importieren.

Strukturieren Sie die CSV-Datei dazu wie folgt:

VORNAME, NACHNAME, TELEFONNUMMER

#### **Beispiel:**

# [pb\\_28.csv](https://wiki.ucware.com/_export/code/adhandbuch/benutzer_gruppen/gruppen/telefonbuch_csv?codeblock=1)

```
Vorname,Nachname,Telefonnummer
Raffael,Ramsauer,03023125246
Hartmut,Hohlbein,01749091317
Giesela,Graumann,06990009007
Pamella,Petersen,08999998759
Taschner AG,,01729968532
Florian,"Fröhlich, M. Sc.",04066969135
```
#### **Erläuterungen:**

- Pro Datensatz ist genau **eine** Telefonnummer zulässig.
- Die oberste Zeile wird beim Import übersprungen. Daher darf Sie **keine Telefonbucheinträge** enthalten.
- Datenfelder müssen mit , getrennt sein, können aber leer bleiben (vgl. vorletzte Zeile).
- Datenfelder, die inhaltliche Kommas enthalten, müssen mit " " umschlossen sein (vgl. letzte Zeile).

#### **Darstellung im UCC-Client:**

Last<br>update: update: 13.09.2024 adhandbuch:benutzer\_gruppen:gruppen:telefonbuch\_csv https://wiki.ucware.com/adhandbuch/benutzer\_gruppen/gruppen/telefonbuch\_csv 12:46

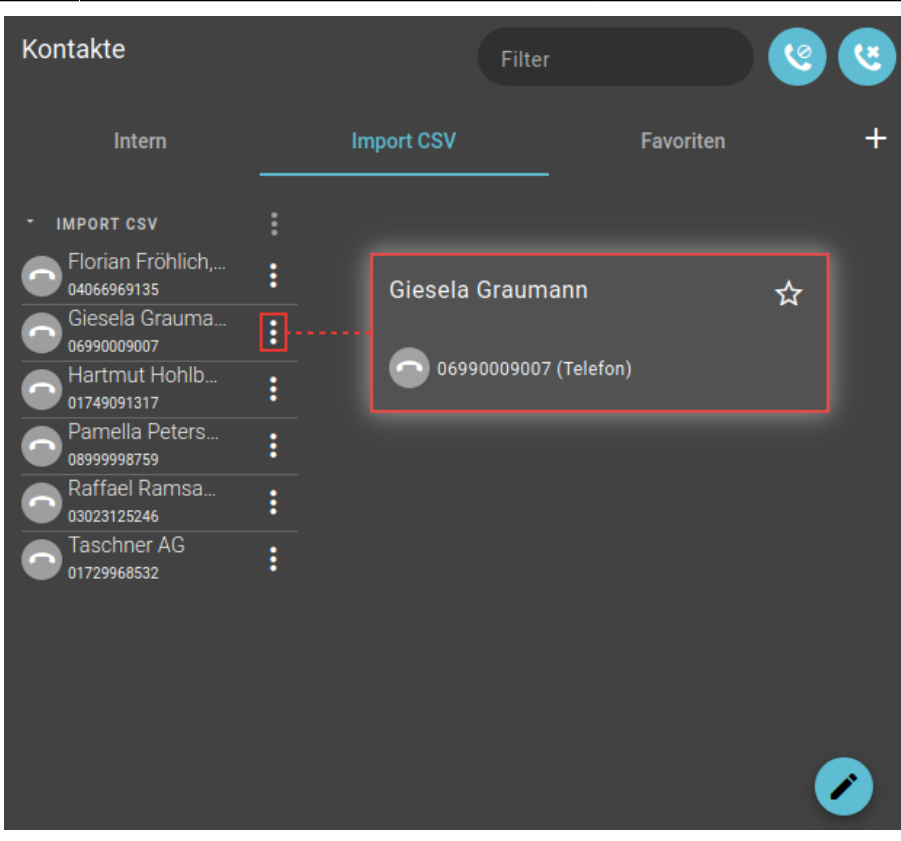

Beim einfachen Import werden alle Kontakte **derselben Gruppe** zugewiesen. Diese trägt standardmäßig den Namen des übergeordneten Telefonbuchs.

Benutzer des UCC-Clients können das Telefonbuch und/oder die Gruppe bei Bedarf nachträglich [umbenennen](https://wiki.ucware.com/benutzerhandbuch/hauptseite/telefonbuecher/sitemap).

# **Erweiterter Import**

Mit dieser Methode können Sie die folgenden Kontaktattribute importieren:

- Namenspräfix
- Name
- Vorname
- Namenssuffix
- **•** Gruppe im Telefonbuch
- Unternehmen
- Abteilung
- Funktion
- Telefonnummer(n)
- Faxnummern
- E-Mail-Adressen
- Weblinks
- Sonstiges

Dies sind die gleichen Attribute, die auch beim [manuellen Hinzufügen von Kontakten](https://wiki.ucware.com/benutzerhandbuch/hauptseite/telefonbuecher/kontakt_hinzufuegen) im UCC-Client genutzt werden.

Strukturieren Sie die CSV-Datei dazu wie folgt:

VORNAME, NACHNAME, PRÄFIX, SUFFIX, GRUPPE, HAUPTNUMMER, [OPTION: ] ATTRIBUT 7, [OPTION: ] ATTRIBUT 8,[OPTION:]ATTRIBUT 9,...

#### **Beispiel:**

# [pb\\_28.csv](https://wiki.ucware.com/_export/code/adhandbuch/benutzer_gruppen/gruppen/telefonbuch_csv?codeblock=3)

Vorname,Nachname,Präfix,Suffix,Gruppe,Hauptnummer,pri:Handy,fax:Fax,mail:Mail,link:Web,comp:Firm

a,dep:Abteilung,func func:Funktion,Branche,Stadt Raffael,Ramsauer,,M. Sc.,Partner,03023125246,01729980752,,raffael@ramsauer.com,https://www.raffael-ramsauer.com,Ramsa uer Consultants GmbH, Leitung, CEO, IT, Berlin Hartmut,Hohlbein,Dipl.-Ing.,M. Sc.,Partner,02214710321,01749091317,,hartmut@hohlbein.com,https://www.hartmut-hohlbein.com,Hohlb ein Entwicklung GmbH,Leitung,COO,E-Technik,Köln Giesela,Graumann,,StB,Kunden,06990009007,01749464308,06990009007,giesela@graumann.de,,Steuerbera tung Graumann,,Inhaberin,Finanzen,Frankfurt a. M. Pamella,Petersen,Dr.,MdL,Kunden,08999998759,01729973186,08999998758,pamella@petersen.de,,Landtag ,Verkehrsausschuss,Vorsitzende,Politik,München Florian,Fröhlich,,M. Sc.,Partner,04066969135,01729925904,,florian@froehlich.com,http://www.florian-froehlich.com,,,Fr eier Berater,E-Technik,Hamburg

#### **Erläuterungen:**

- Die ersten sechs Felder jedes Datensatzes werden automatisch als Vorname, Nachname, Namenspräfix, Namenssuffix, Gruppe und Hauptnummer des jeweiligen Kontakts importiert. Sie müssen daher in der genannten Reihenfolge vorliegen.
- **Dahinter** können weitere Kontaktdaten folgen. Anzahl und Reihenfolge der zugehörigen Attribute sind dabei freigestellt.
- Die Darstellung der Kontaktdaten im UCC-Client kann funktional angepasst werden. Stellen Sie dem Namen des jeweiligen Attributs dazu die entsprechende Option voran. Alternativ können Sie Zuordnungsziffern verwenden:

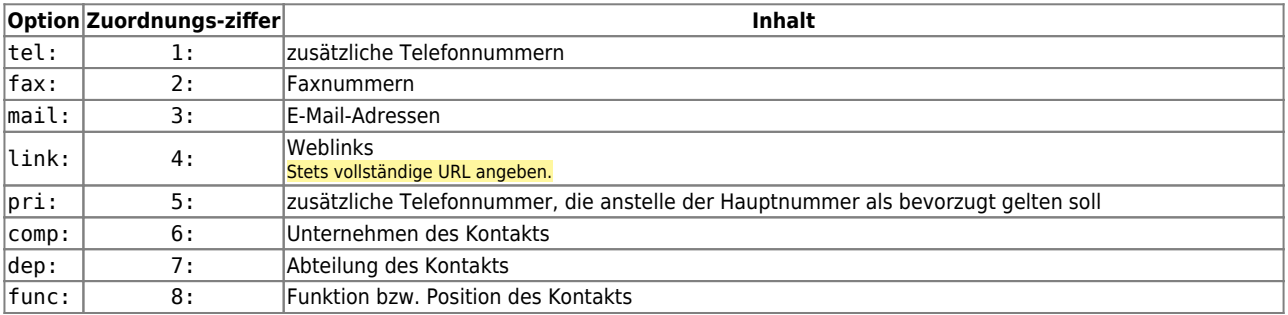

Ansonsten gelten die gleichen Regeln wie beim einfachen Import.

# **Darstellung im UCC-Client:**

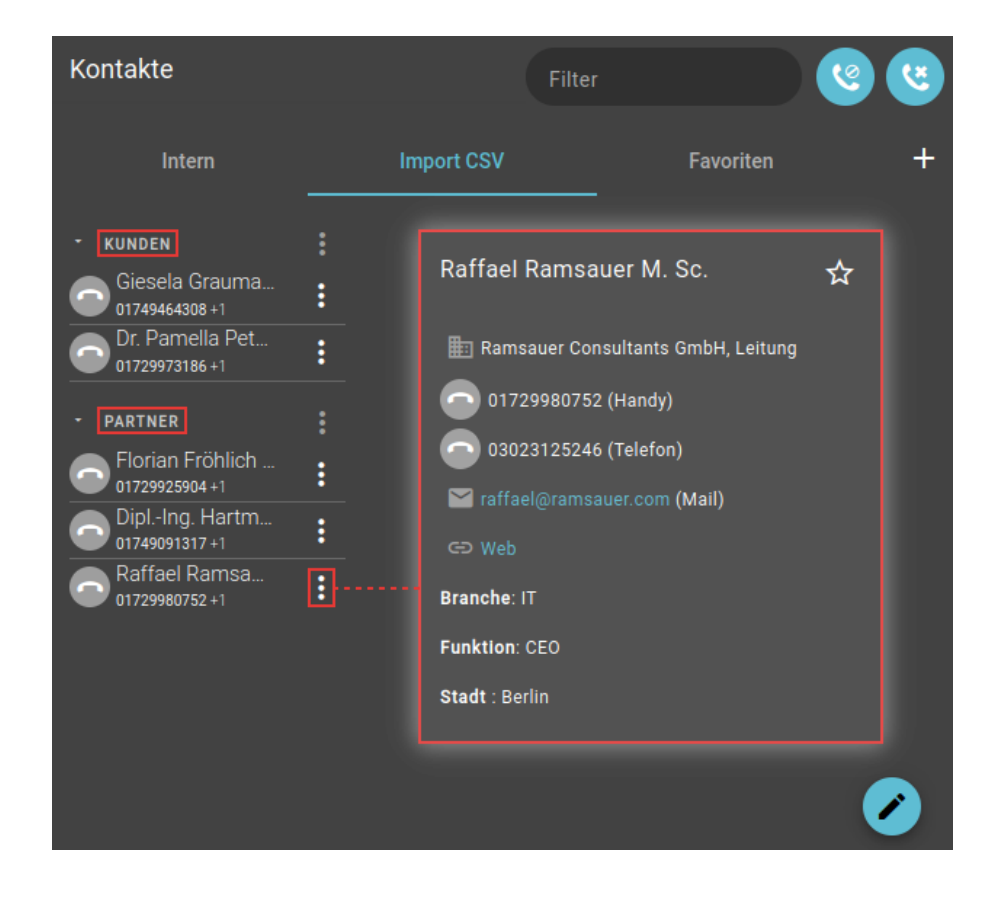

Last<br>update: update: 13.09.2024 adhandbuch:benutzer\_gruppen:gruppen:telefonbuch\_csv https://wiki.ucware.com/adhandbuch/benutzer\_gruppen/gruppen/telefonbuch\_csv 12:46

Beim erweiterten Import werden die Kontakte anhand des entsprechenden Attributs gruppiert.

Hauptnummern und mit tel: gekennzeichnete Daten werden mit Anruf-Button dargestellt. An erster Stelle steht dabei entweder die Hauptnummer oder die mit pri: markierte Nummer.

Daten, die mit comp:, dep:, func func:, fax:, mail: oder link: markiert sind, werden mit einem speziellen Icon angezeigt.

Daten ohne Markierung werden als Sonstiges darunter angezeigt. Die Sortierung erfolgt in diesem Fall anhand des Attributnamens.

#### **Importdurchlauf**

Der UCware Server importiert neue Kontaktdaten automatisch einmal pro Nacht aus dem Verzeichnis /var/spool/ucware/import/. Voraussetzung ist, dass der zugehörige Dateiname die **ID eines bereits vorhandenen Telefonbuchs** enthält:

pb\_ID.csv

Um diese ID zu ermitteln, erstellen Sie ein [persönliches Telefonbuch](https://wiki.ucware.com/benutzerhandbuch/hauptseite/telefonbuecher/tb_hinzufuegen) und weisen Sie es einer Telefonbuchgruppe zu.

**Hinweis:** Verwenden Sie kein bestehendes Telefonbuch für den Import. Andernfalls werden die dort hinterlegten Einträge überschrieben.

Erfolgreich importierte Kontaktdaten werden im UCC-Client angezeigt, wenn der Benutzer zur Anzeige des Telefonbuchs [berechtigt](https://wiki.ucware.com/adhandbuch/benutzer_gruppen/berechtigung/view_phonebook_benutzer) ist.

# **Schritt für Schritt**

# **Telefonbuch vorbereiten**

Bereiten Sie zunächst ein Telefonbuch für den Import vor:

# **UCware Admin Client**

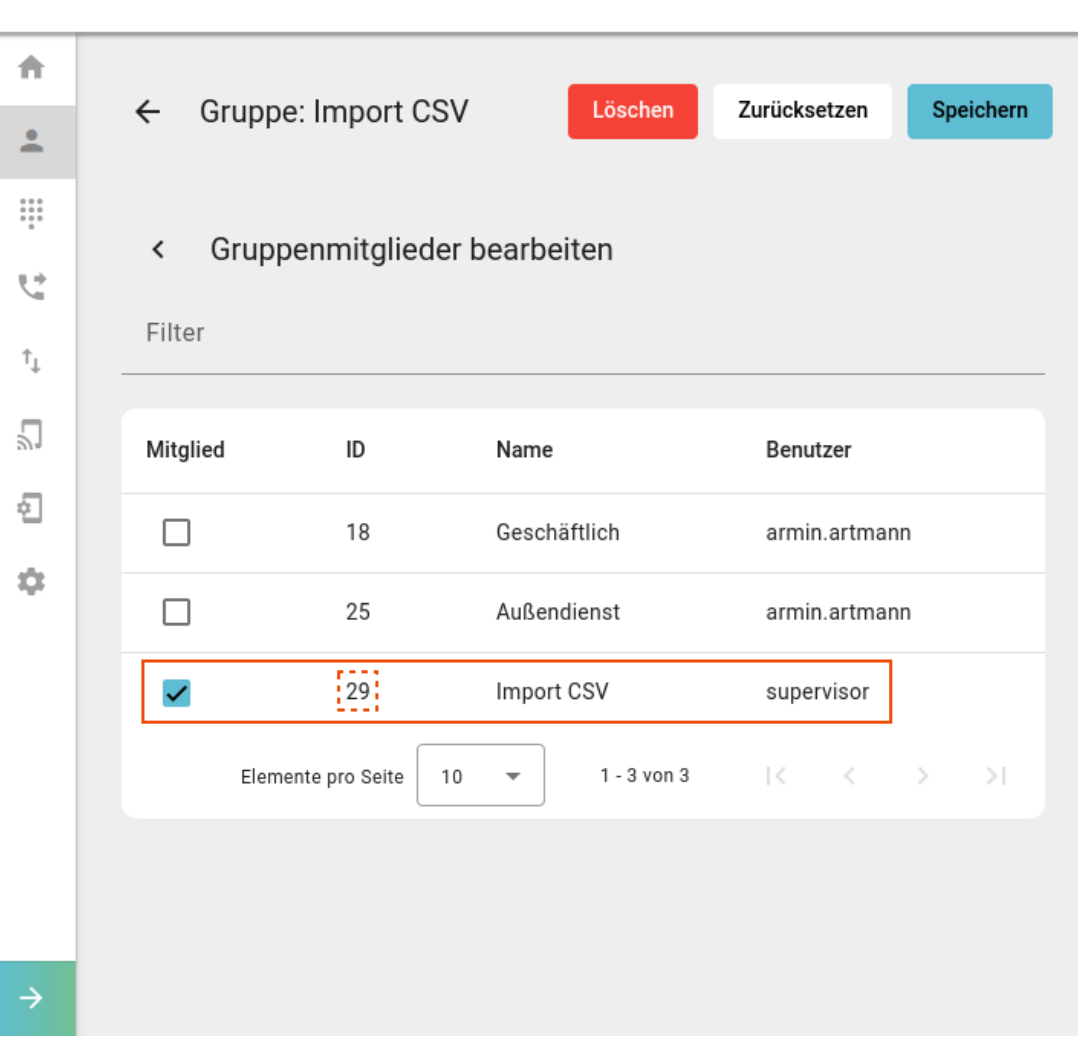

- 1. [Erstellen](https://wiki.ucware.com/benutzerhandbuch/hauptseite/telefonbuecher/tb_hinzufuegen) Sie in Ihrem eigenen oder einem anderen **UCC-Client** ein Telefonbuch.
- 2. [Erstellen](https://wiki.ucware.com/adhandbuch/benutzer_gruppen/gruppen/allg#gruppe_erstellen) Sie im **Admin-Client** eine Gruppe vom Typ **Telefonbuch**.
- 3. [Weisen](https://wiki.ucware.com/adhandbuch/benutzer_gruppen/gruppen/allg#mitglieder_oder_inhalte_zuweisen) Sie dieser Gruppe das neue Telefonbuch zu.

#### Notieren Sie die **ID** des Telefonbuchs.

- 4. [Erstellen](https://wiki.ucware.com/adhandbuch/benutzer_gruppen/gruppen/allg#gruppe_erstellen) Sie bei Bedarf eine neue Gruppe vom Typ **Benutzer** und [weisen](https://wiki.ucware.com/adhandbuch/benutzer_gruppen/gruppen/allg#mitglieder_oder_inhalte_zuweisen) Sie ihr Mitglieder zu.
- 5. [Erteilen](https://wiki.ucware.com/adhandbuch/benutzer_gruppen/gruppen/allg#berechtigung_erteilen) Sie der gewünschten Benutzergruppe die Berechtigung view\_phonebook für die neue Telefonbuch-Gruppe.

Speichern

6. Übernehmen Sie die Einstellungen mit .

# **CSV-Datei bereitstellen**

Stellen Sie anschließend die CSV-Datei mit den Importdaten auf dem UCware Server bereit. Beachten Sie dabei die folgenden Hinweise:

- Legen Sie als Zeichencodierung **UTF-8** fest.
- Benennen Sie die endgültige CSV-Datei nach dem folgenden Muster:

pb\_ID.csv

Ersetzen Sie dabei die ID durch die notierte Telefonbuch-ID aus dem Admin-Client.

Stellen Sie die Datei im folgenden Verzeichnis des UCware Servers bereit:

☆

Ω

 $\overline{\phantom{a}}$ 

Last<br>update: update: 13.09.2024 adhandbuch:benutzer\_gruppen:gruppen:telefonbuch\_csv https://wiki.ucware.com/adhandbuch/benutzer\_gruppen/gruppen/telefonbuch\_csv 12:46

/var/spool/ucware/import/

Der UCware Server importiert die Daten aus **allen** korrekt bereitgestellten CSV-Dateien automatisch einmal pro Nacht.

#### **Manueller Import und Ergebniskontrolle**

Um den Import der Telefonbucheinträge manuell durchzuführen oder zu testen, gehen Sie wie folgt vor:

- 1. Greifen Sie per SSH auf den UCware Server zu.
- 2. Führen Sie den folgenden Befehl aus:

**sudo** systemctl start ucware-csvimport

Dadurch importiert der UCware Server die Daten aus **allen** korrekt benannten CSV-Dateien.

- 3. Rufen Sie den UCC-Client auf und melden Sie sich mit den Daten eines **für das importierte Telefonbuch berechtigten Benutzers** an.
- 4. Prüfen Sie im Hauptseiten-Widget **Kontakte** den korrekten Import der Namen und Rufnummern.

# **Fehlersuche**

Wenn die Kontaktdaten nicht korrekt importiert wurden, können Sie über SSH die Logausgabe des letzten Importlaufs anzeigen:

journalctl \_SYSTEMD\_INVOCATION\_ID=`systemctl show -p InvocationID --value ucware-csvimport`

Alternativ erhalten Sie mit dem folgenden Befehl das ausführliche Log seit dem aktuellen Systemstart:

journalctl -u ucware-csvimport -b 0

From: <https://wiki.ucware.com/> - **UCware-Dokumentation**

Permanent link: **[https://wiki.ucware.com/adhandbuch/benutzer\\_gruppen/gruppen/telefonbuch\\_csv](https://wiki.ucware.com/adhandbuch/benutzer_gruppen/gruppen/telefonbuch_csv)**

Last update: **13.09.2024 12:46**

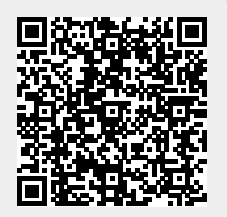